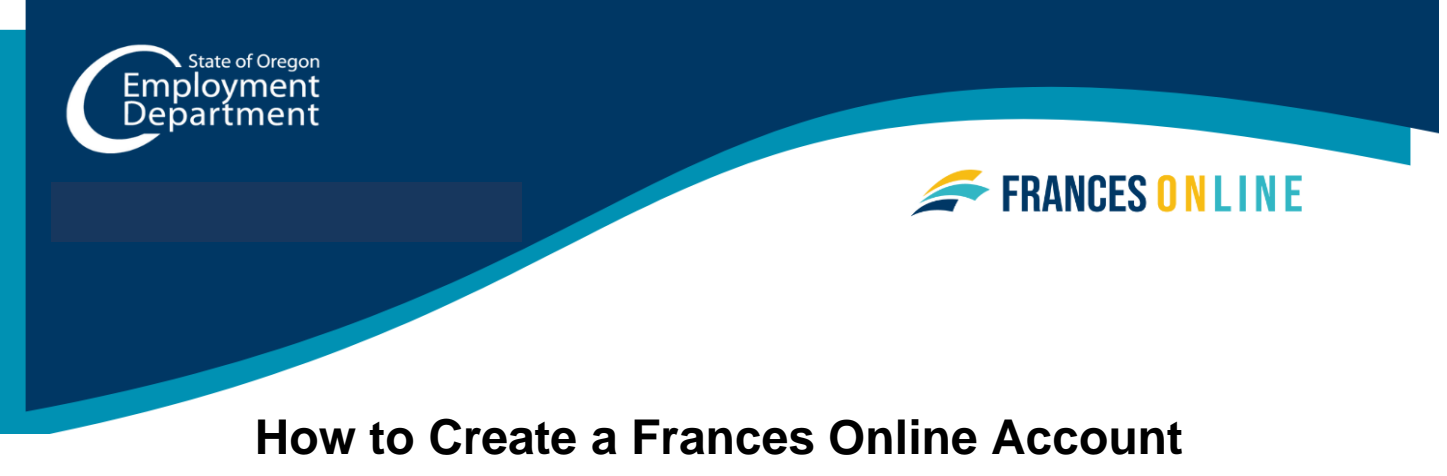

# **as a Third Party Administrator**

Use this guide to create your Third Party Administrator (TPA) account in Frances Online. Use your Frances Online account to file payroll reports and respond to Paid Leave Oregon and Unemployment Insurance benefits questionnaires on behalf of your clients.

**Note:** We are making regular updates to the system, so the screens you see may look a little different from the images in this guide. You can use the "next" and "previous" buttons to move between screens and update your answers without losing your information. Selecting "cancel" will erase your progress.

**Go to [frances.oregon.gov.](https://frances.oregon.gov/)** 

- Under "Employers, Self-Employed, and Third Party Administrators," select "Log on to Frances Online."
- To sign up for an account as an Employer, select the **"Sign up for Third Party Administrator Access"** link in the Third Party Administrator box.

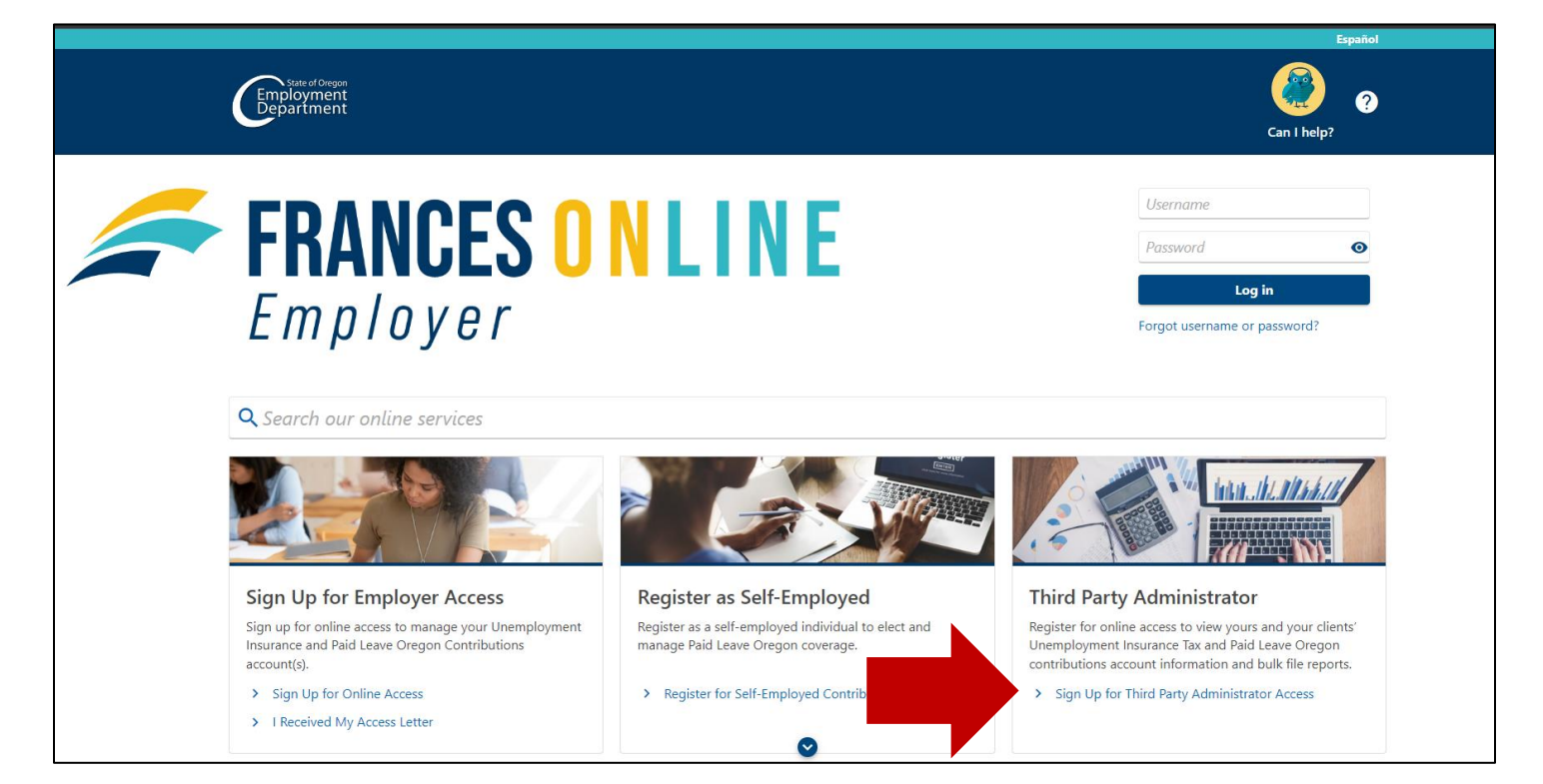

#### **Select the appropriate registration.**

- In-state TPAs will need a Federal Employer Identification Number (FEIN) and a Business Identification Number (BIN).
- Out-of-state TPAs will need a Federal Employer Identification Number (FEIN).
- Self-employed individuals will need a Social Security Number (SSN).

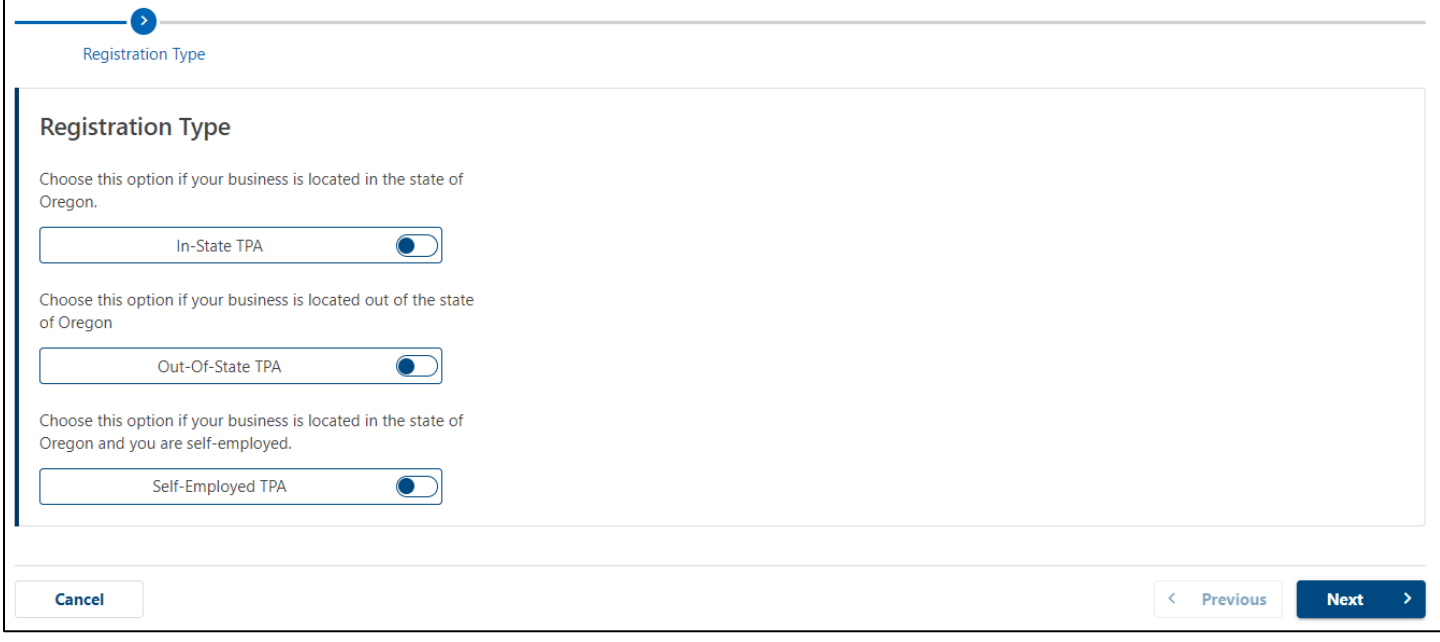

## **In-State TPA**

#### **Step 1 – Enter your business information**

- Enter your Federal Employer Identification Number (FEIN) and a Business Identification Number (BIN).
- Please enter your business contact information not your clients' information.

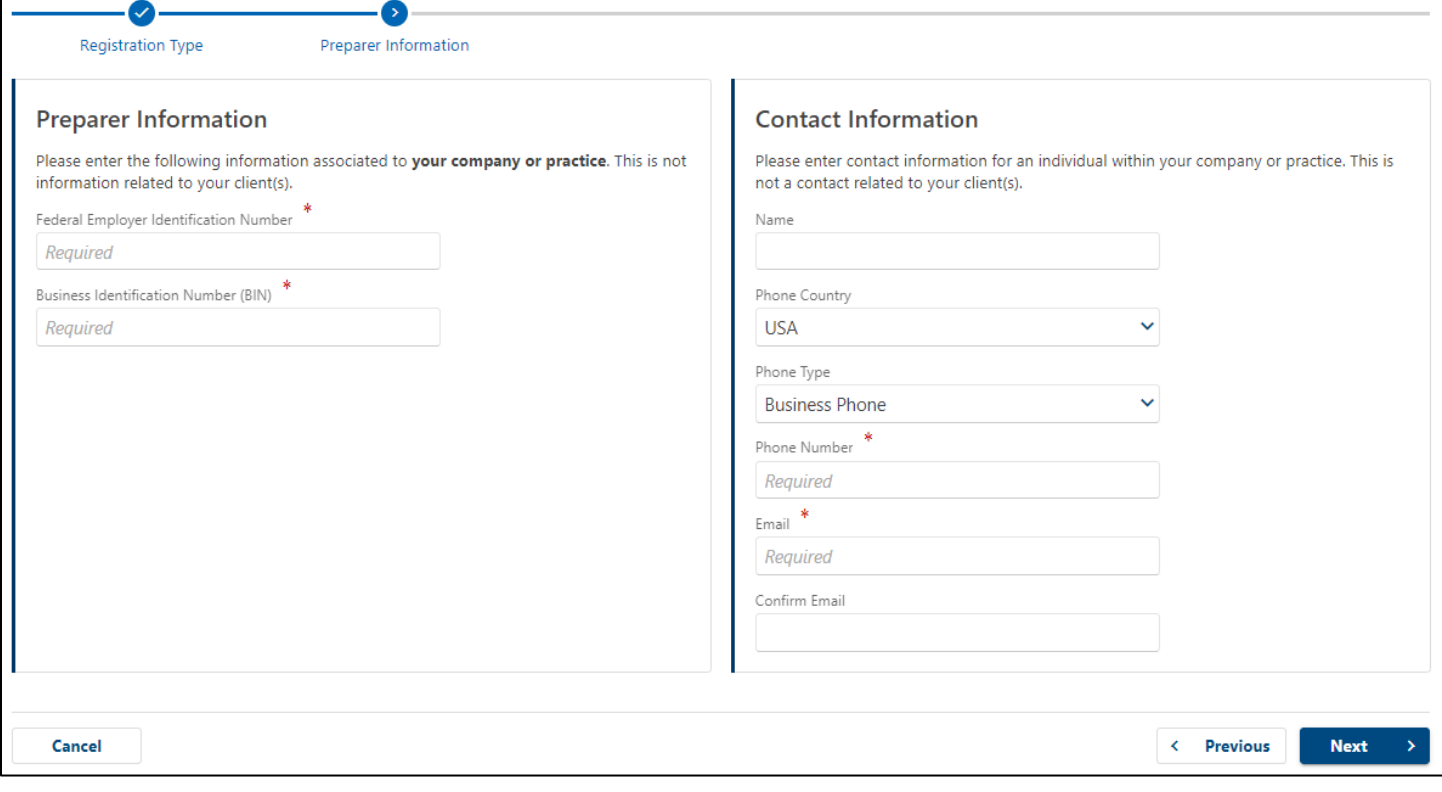

## **Step 2 — To create an account, you need to enter your email address and create a password.**

- After you enter your email and select "Verify My Email," we will send a unique code to your email address.
- Enter that code in the field to verify and continue.
- You need to create a unique password with letters, numbers, and symbols that you can remember and keep secret.
- Please select a secret question and provide an answer in case you need to reset your password.

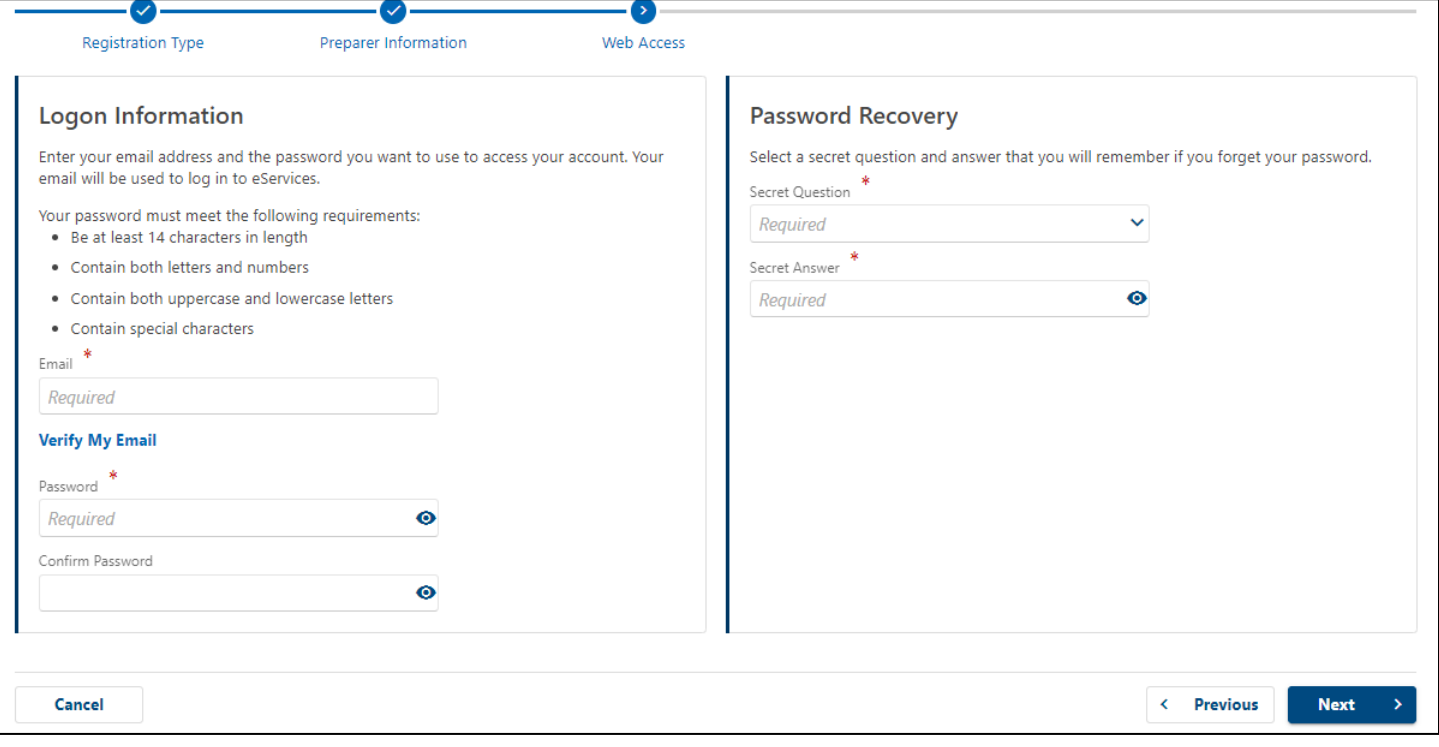

## **Step 3 – Review your information and select submit.**

• If anything is incorrect, use the "Previous" button to go back and change it.

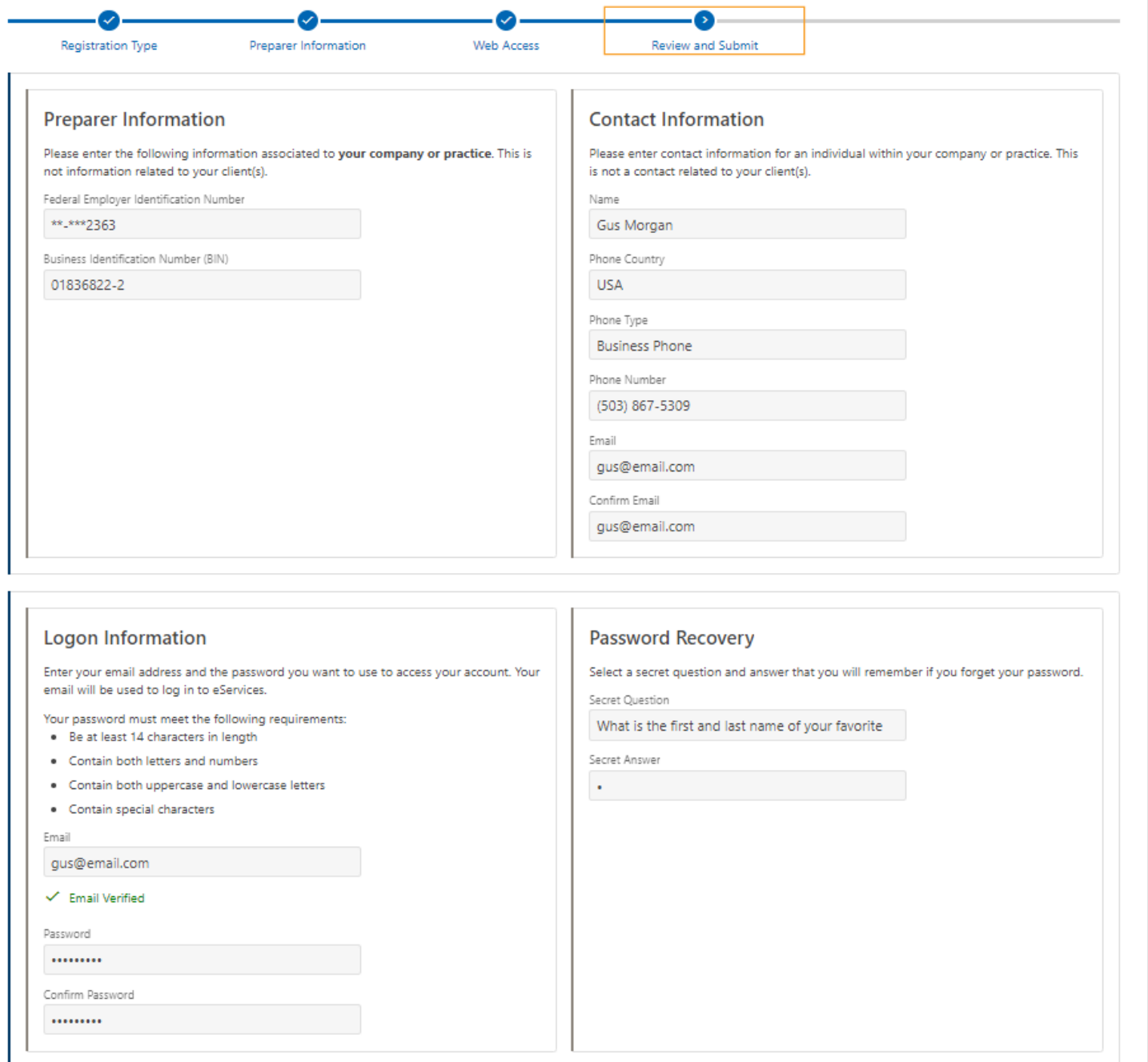

#### **Step 4 – The final screen will show a confirmation number that you can save if you need to contact us and ask questions.**

- If we can validate your business information, you will be able see your TPA account immediately.
- If your business is new in our system, we will send you an email in three to five days with more information.

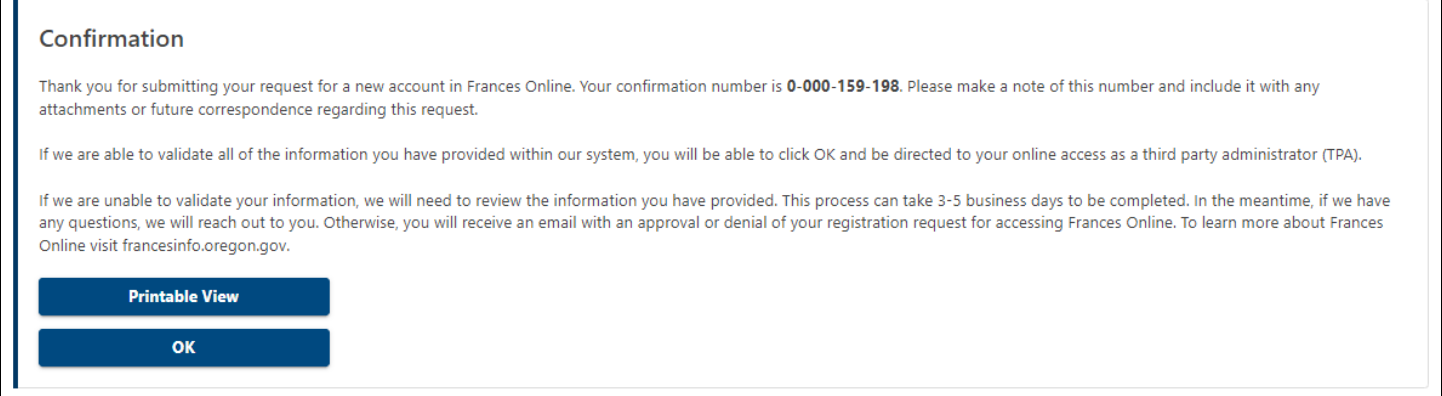

#### **Step 5 – Protect your account by setting up two-factor authentication.**

- We only ask you to do this the first time you sign in after setting up your account.
- You can choose to connect to an authentication app, an email, or a cell phone that receives text messages.

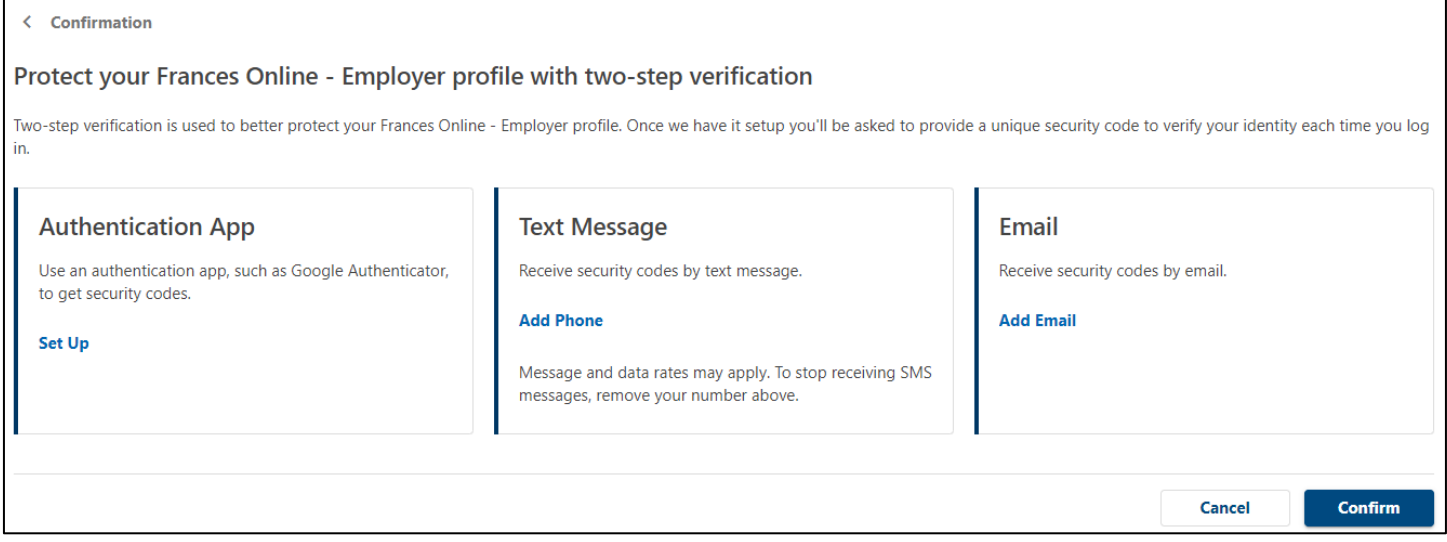

Once you add your choice and save, you're done!

# **Out-of-State TPA**

## **Step 1 – Enter your business information**

- Choose ID type Federal Employer Identification Number (FEIN) from the drop-down menu.
- Enter your FEIN and confirm.
- Please enter your business contact information and mailing address. Do not enter your clients' information.
- After entering your address, you need to select the red text that reads "Address status not verified" to confirm the address.
	- o You must complete this step to move on from this screen.

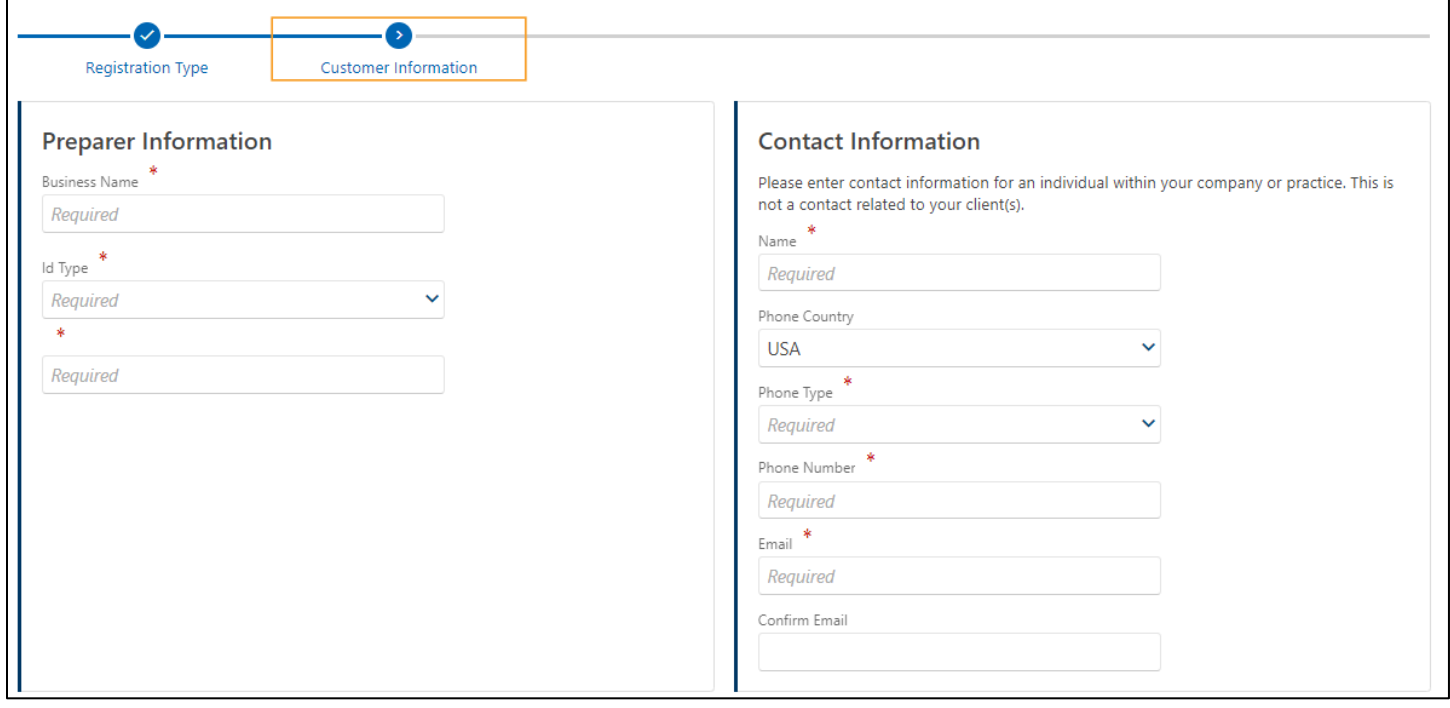

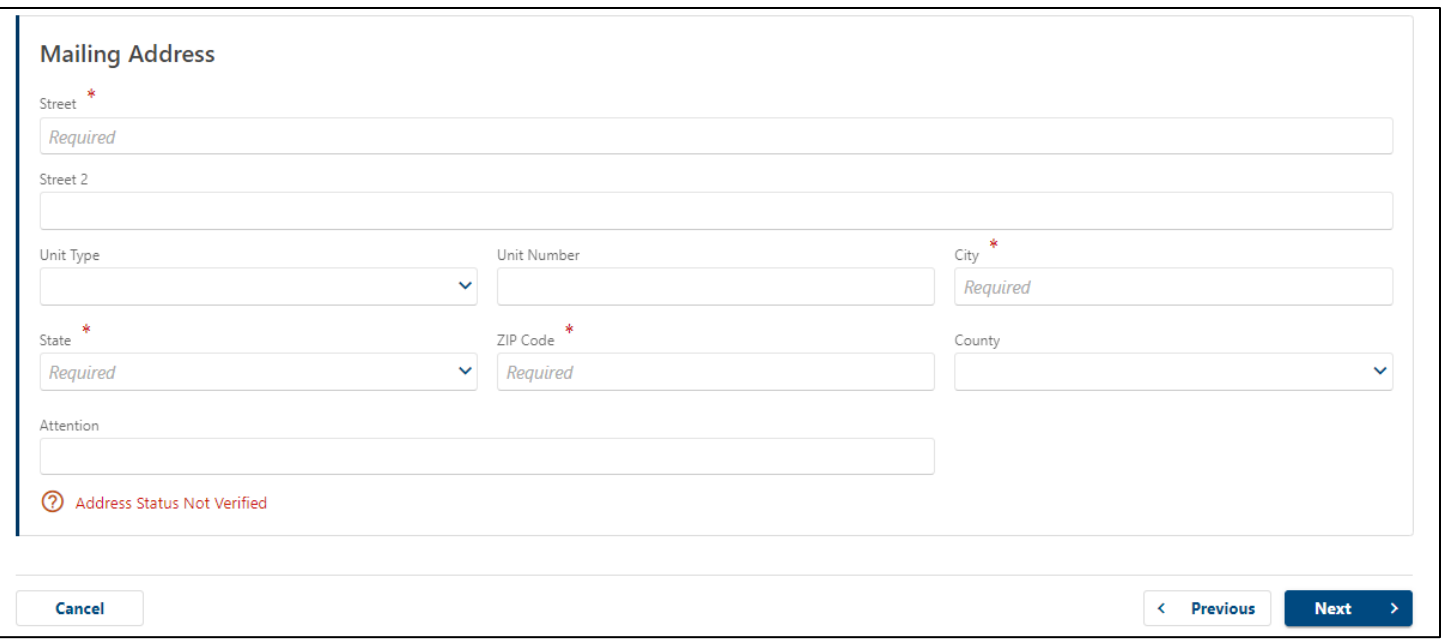

## **Step 2 – Upload supporting documents**

• Select the Supporting Documents button to attach documents your Secretary of State documentation or business licenses that show you are providing support to your clients.

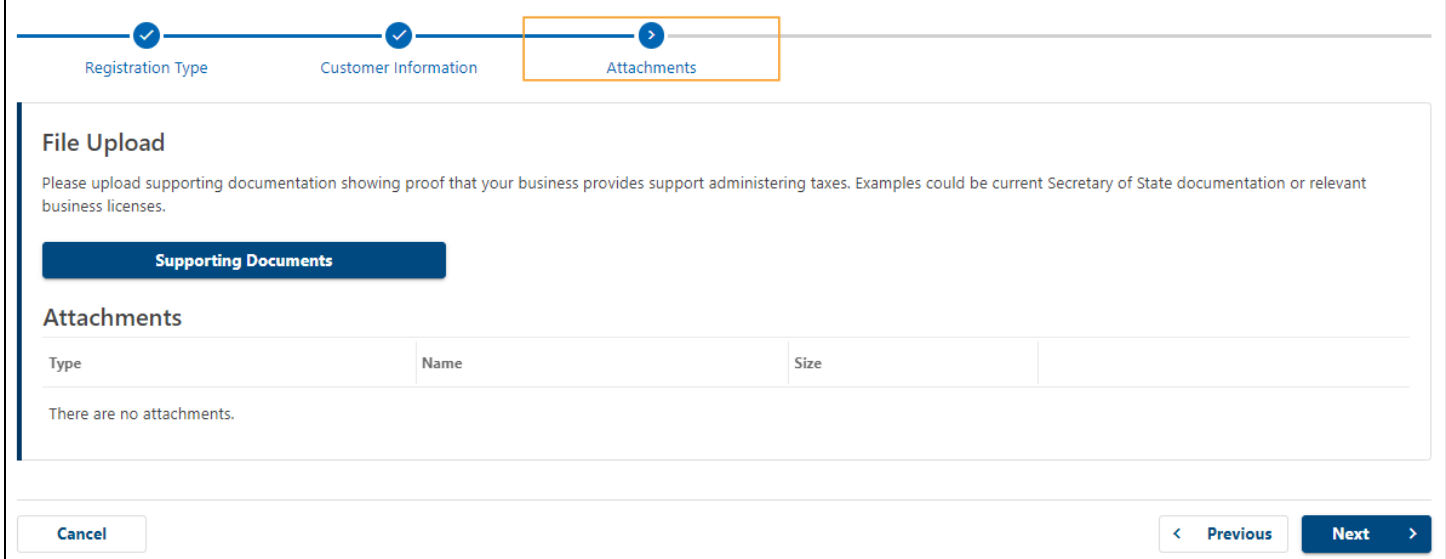

## **Step 3 — To create an account, you need to enter your email address and create a password.**

- After you enter your email and select "Verify My Email," we will send a unique code to your email address.
- Enter that code in the field to verify and continue.
- You need to create a unique password with letters, numbers, and symbols that you can remember and keep secret.
- Please select a secret question and provide an answer in case you need to reset your password.

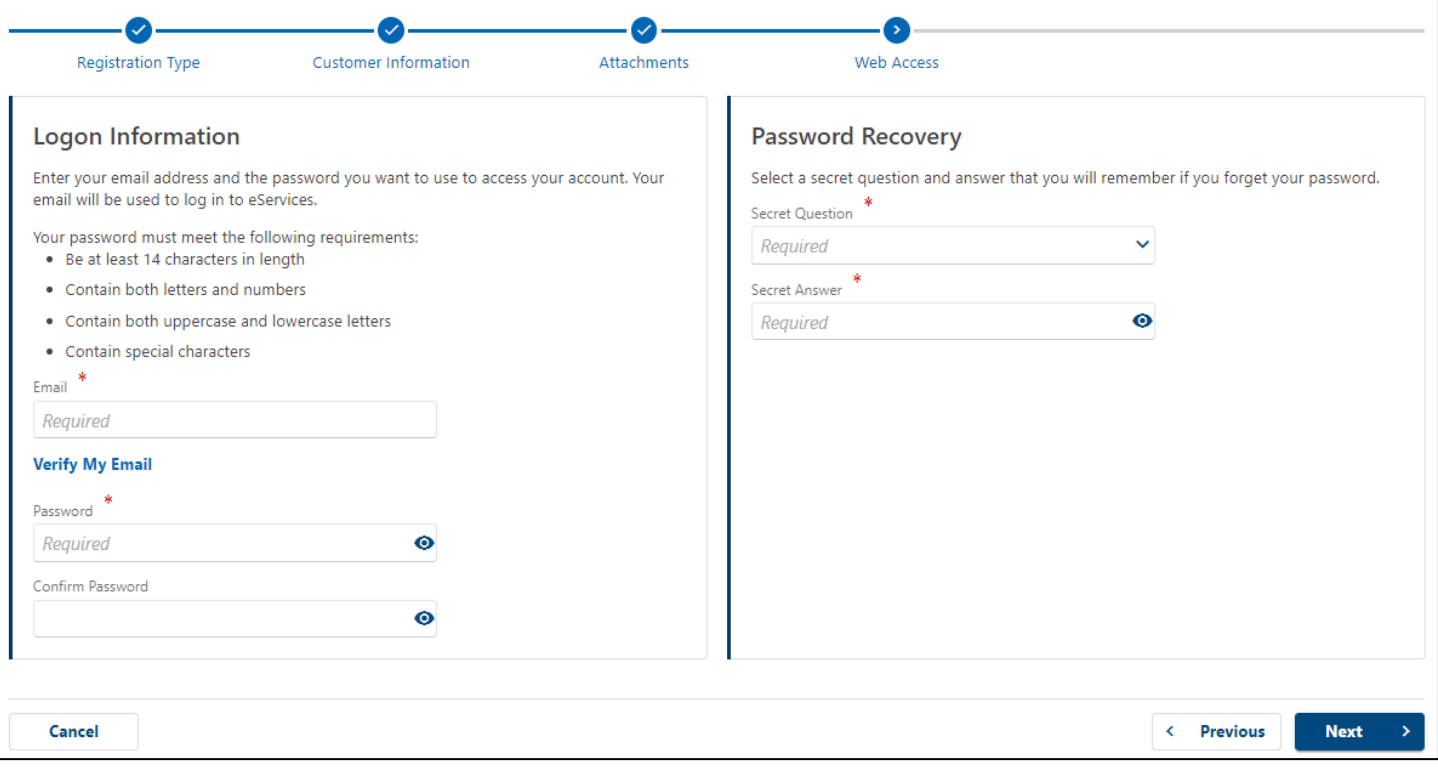

## **Step 4 – Review your information and select submit.**

• If anything is incorrect, use the "Previous" button to go back and change it.

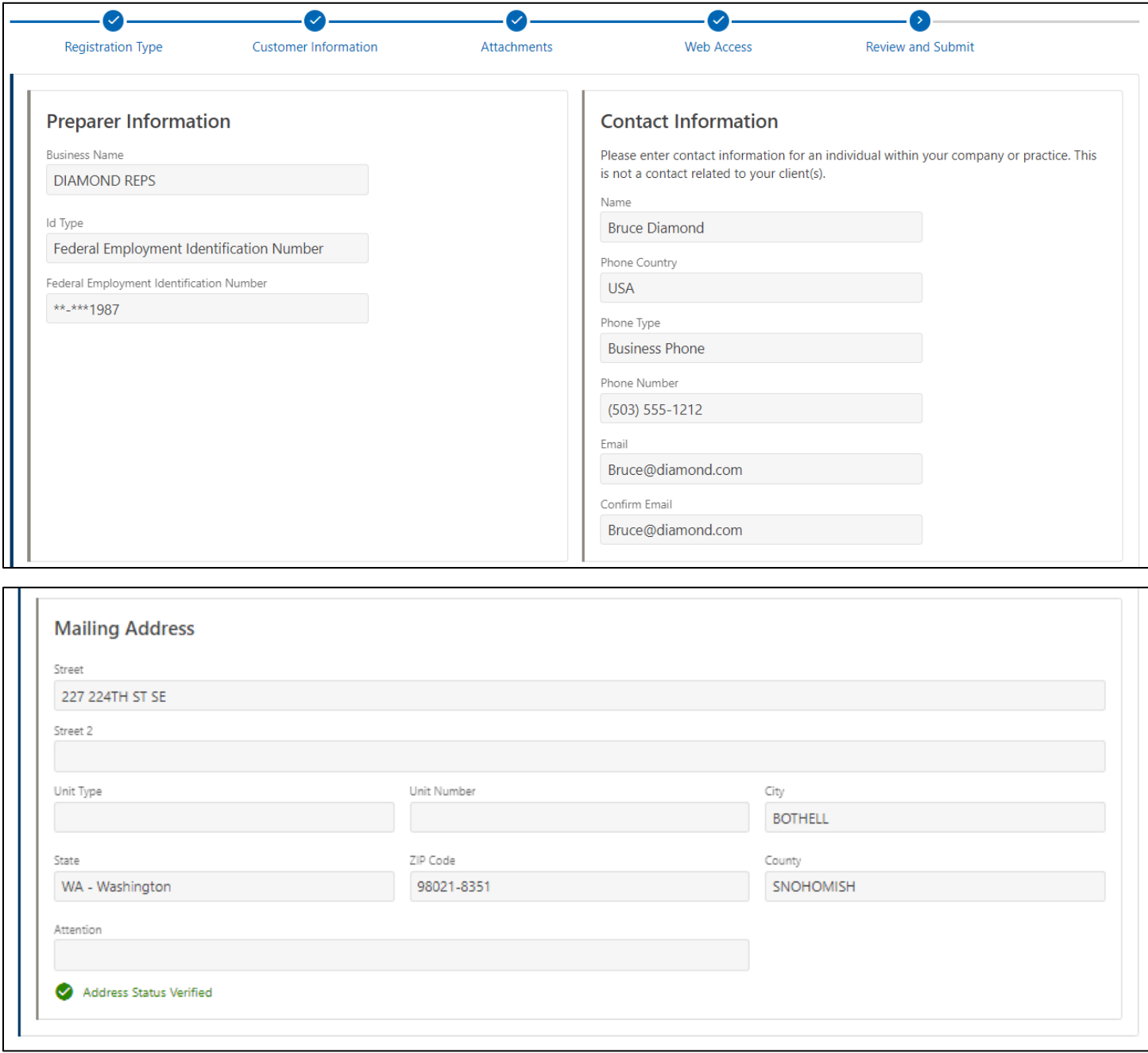

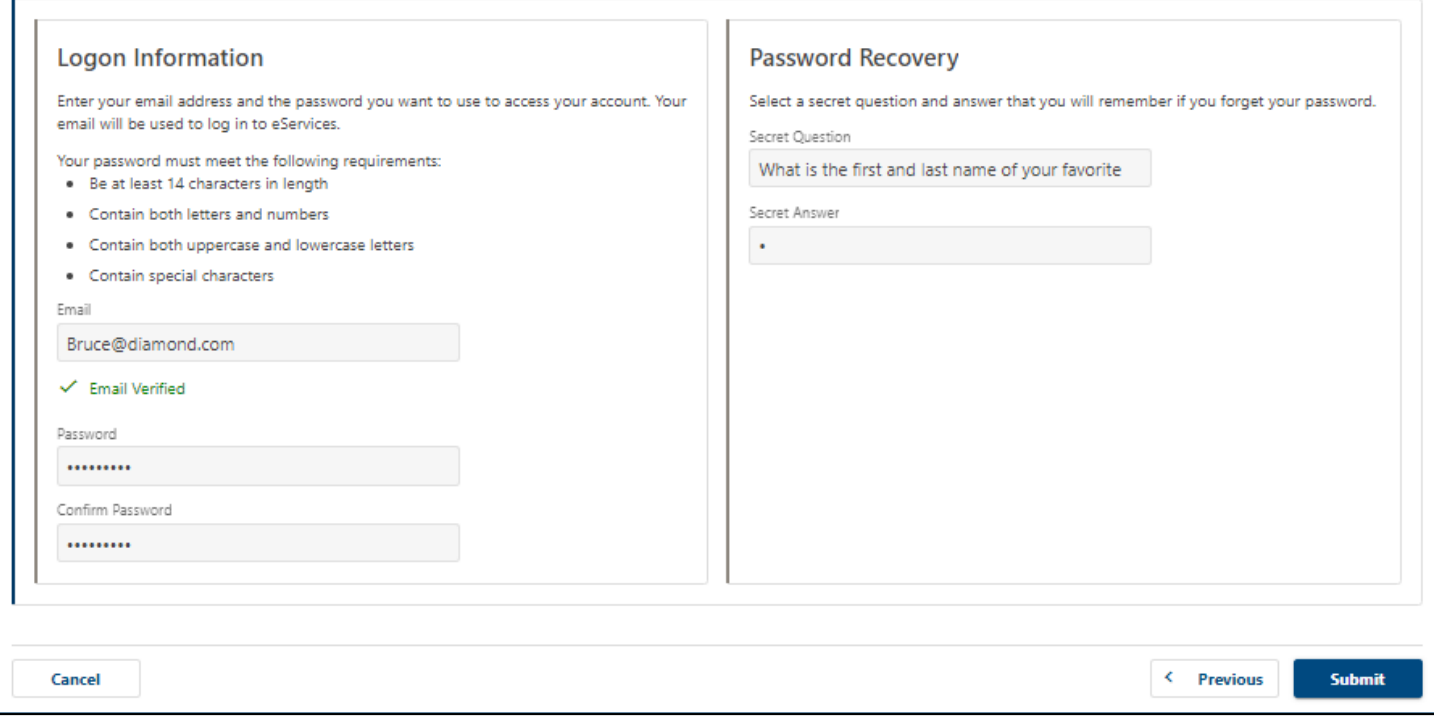

#### **Step 5 – The final screen will show a confirmation number that you can save if you need to contact us and ask questions.**

- If we can validate your business information, you will be able see your TPA account immediately.
- If your business is new in our system, we will send you an email in three to five days with more information.

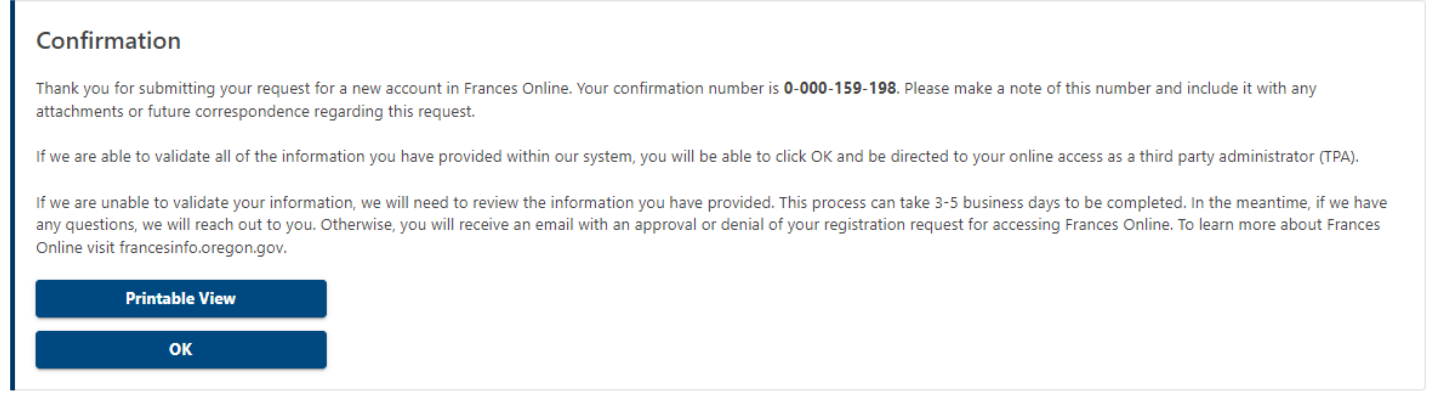

## **Step 4 – Protect your account by setting up two-factor authentication.**

- We only ask you to do this the first time you sign in after setting up your account.
- You can choose to connect to an authentication app, an email, or a cell phone that receives text messages.

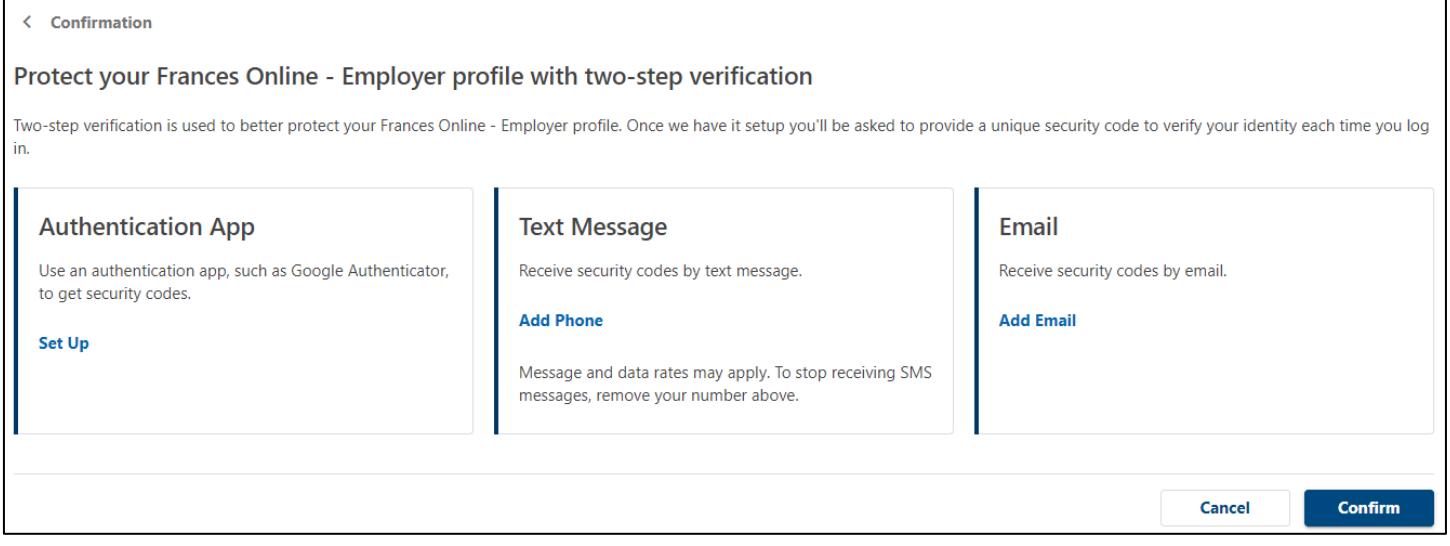

Once you add your choice and save, you're done!

# **Self-Employed TPA**

## **Step 1 – Enter your business information**

- Enter your Social Security Number (SSN).
- Please enter your business contact information and mailing address, not your clients' information.
- After entering your address, you need to select the red text that reads "Address status not verified" to confirm the address.

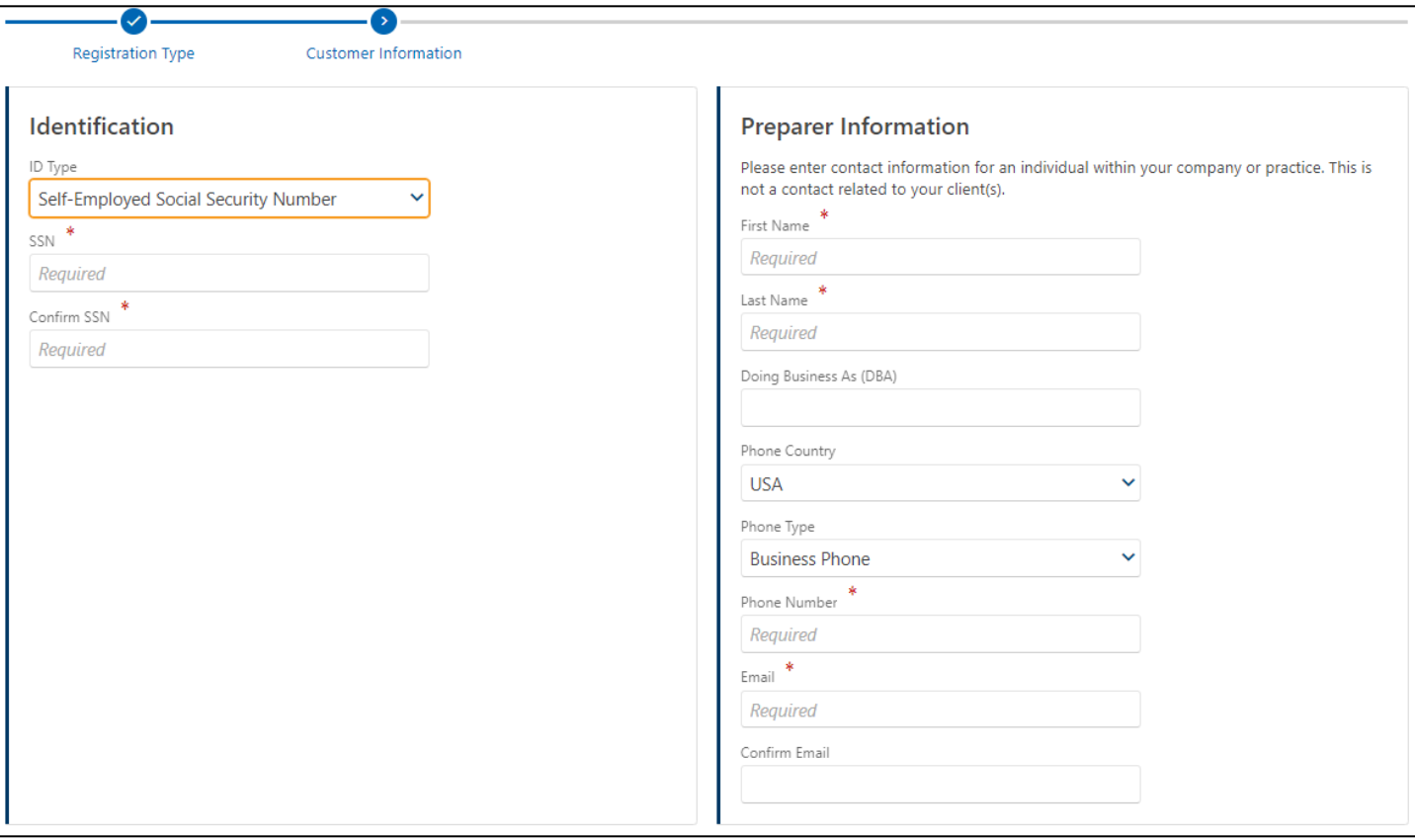

o You must complete this step to move on from this screen.

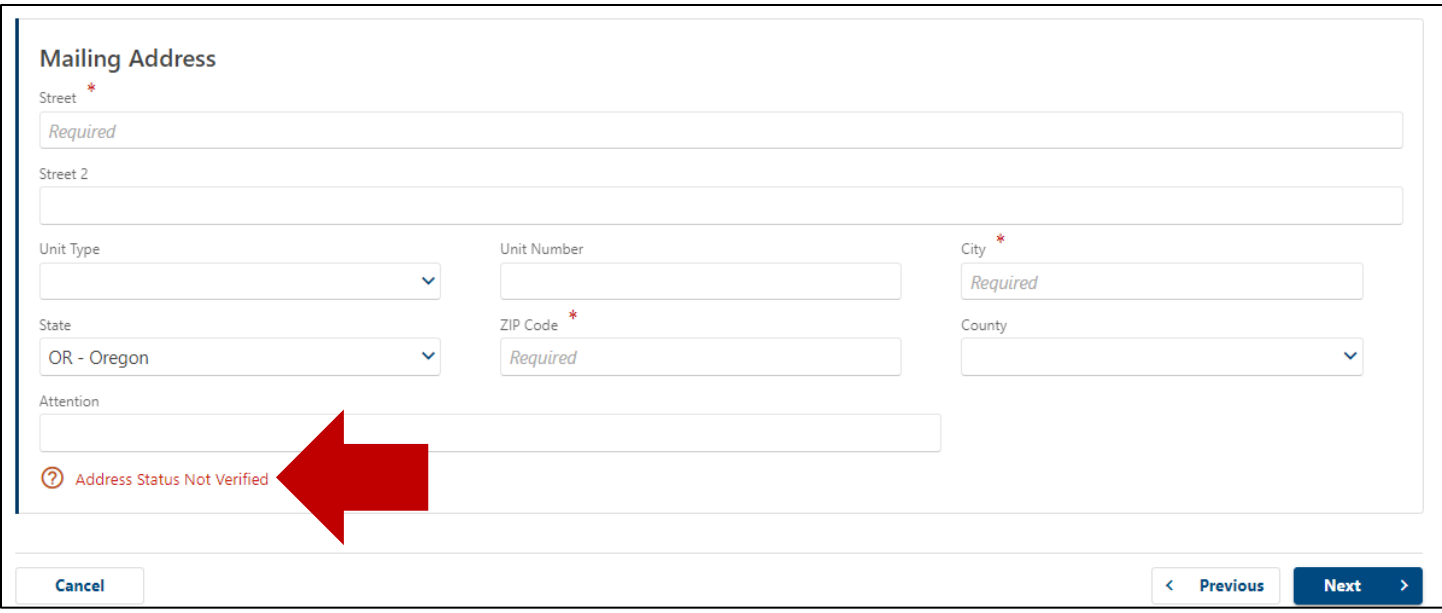

## **Step 2 – Upload supporting documents**

• Select the Supporting Documents button to attach documents your Secretary of State documentation or business licenses that show you are providing support to your clients.

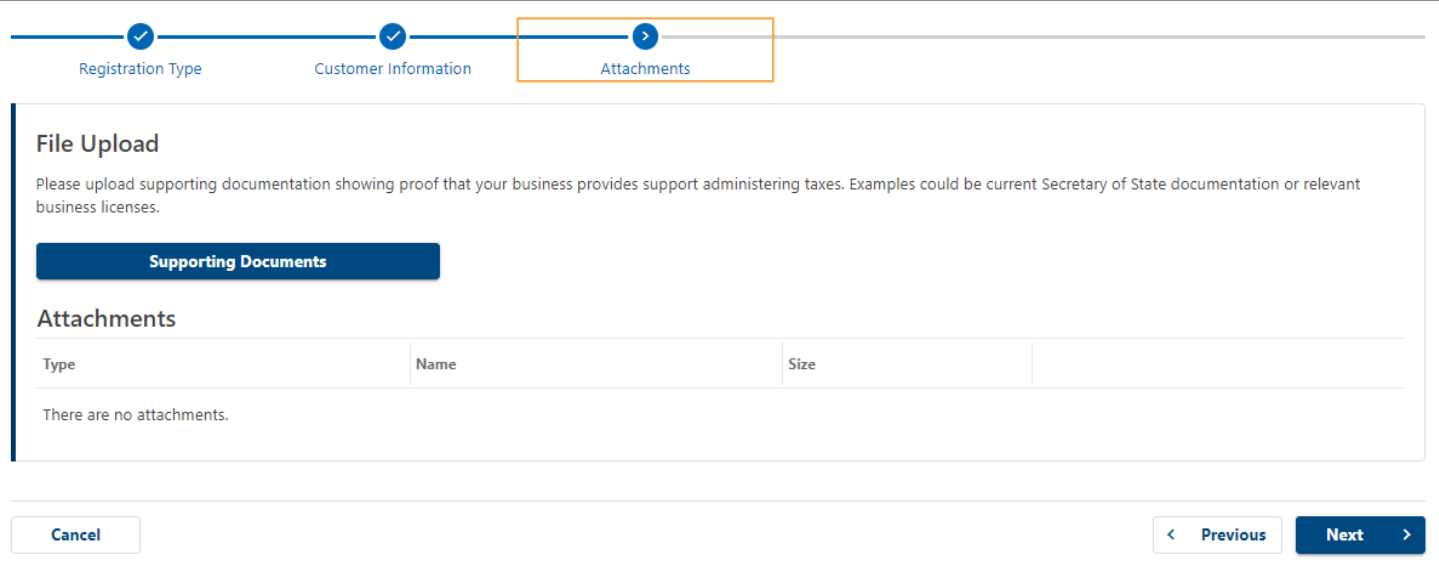

## **Step 3 — To create an account, you need to enter your email address and create a password.**

- After you enter your email and select "Verify My Email," we will send a unique code to your email address.
- Enter that code in the field to verify and continue.
- You need to create a unique password with letters, numbers, and symbols that you can remember and keep secret.
- Please select a secret question and provide an answer in case you need to reset your password.

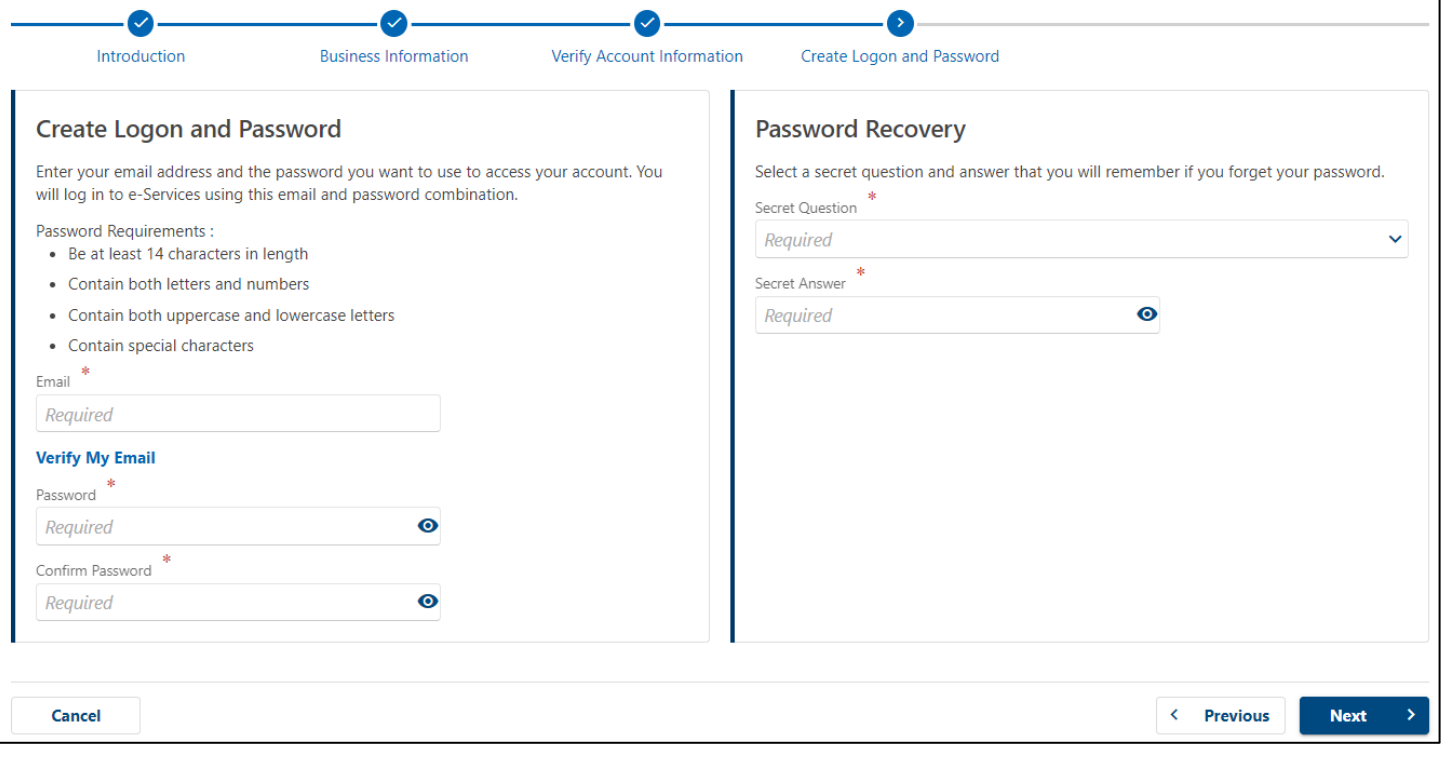

## **Step 4 – Review your information and select submit.**

• If anything is incorrect, use the "Previous" button to go back and change it.

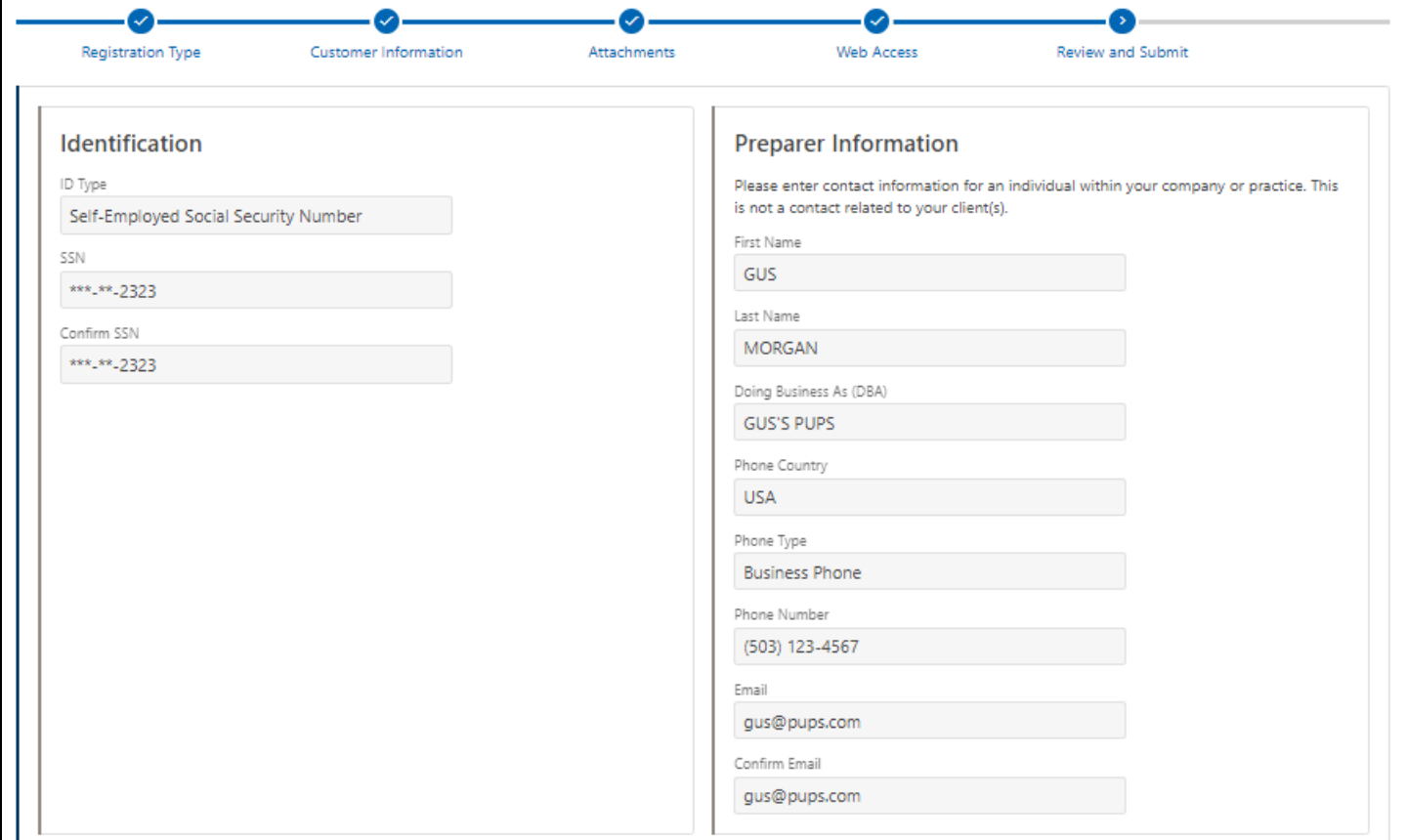

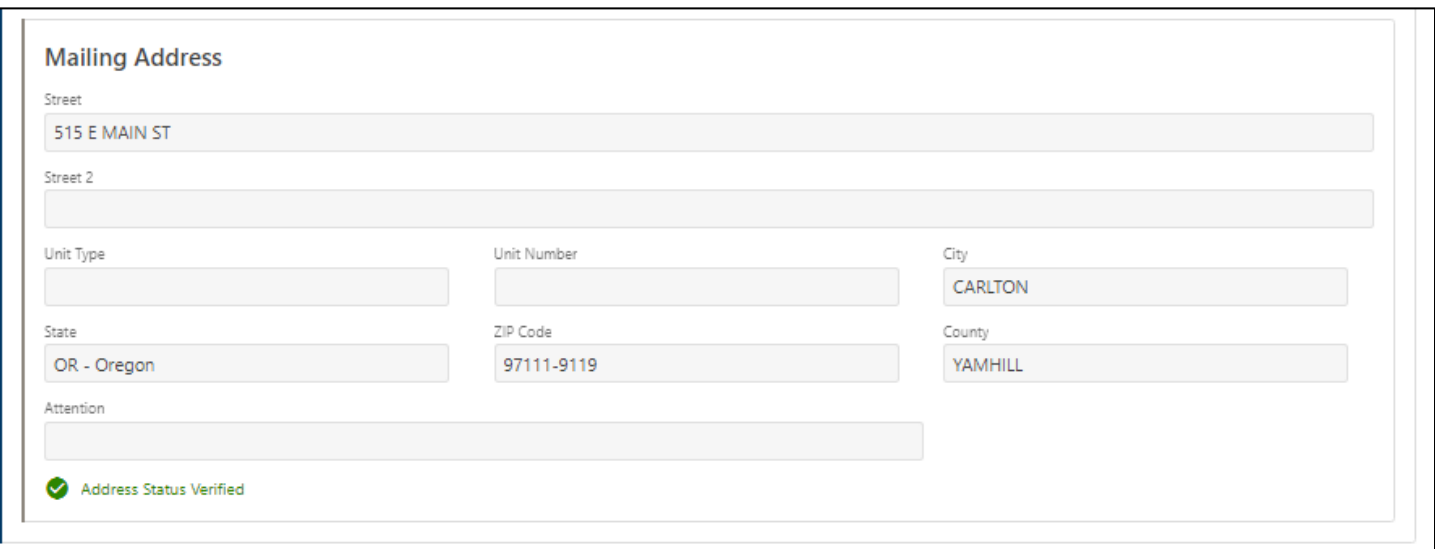

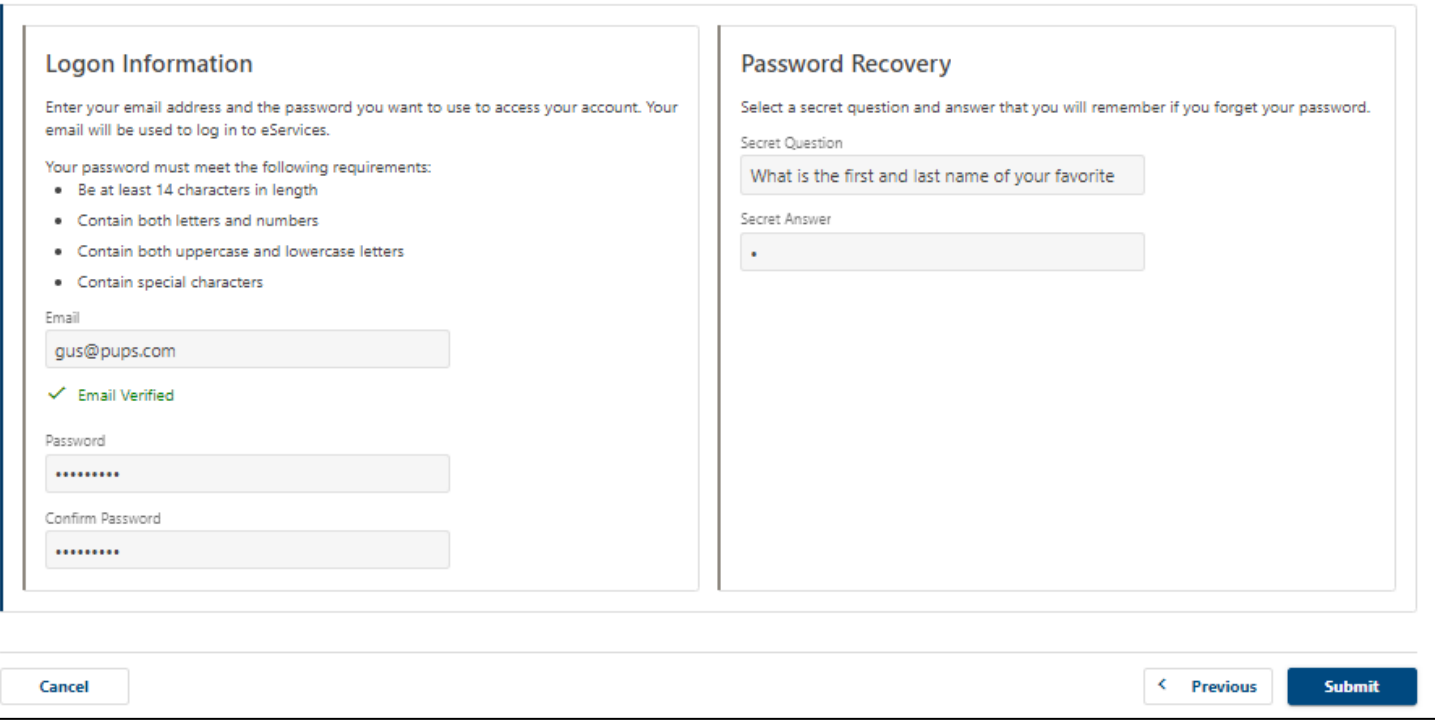

## **Step 5 – The final screen will show a confirmation number that you can save if you need to contact us and ask questions.**

- If we can validate your business information, you will be able see your TPA account immediately.
- If your business is new in our system, we will send you an email in three to five days with more information.

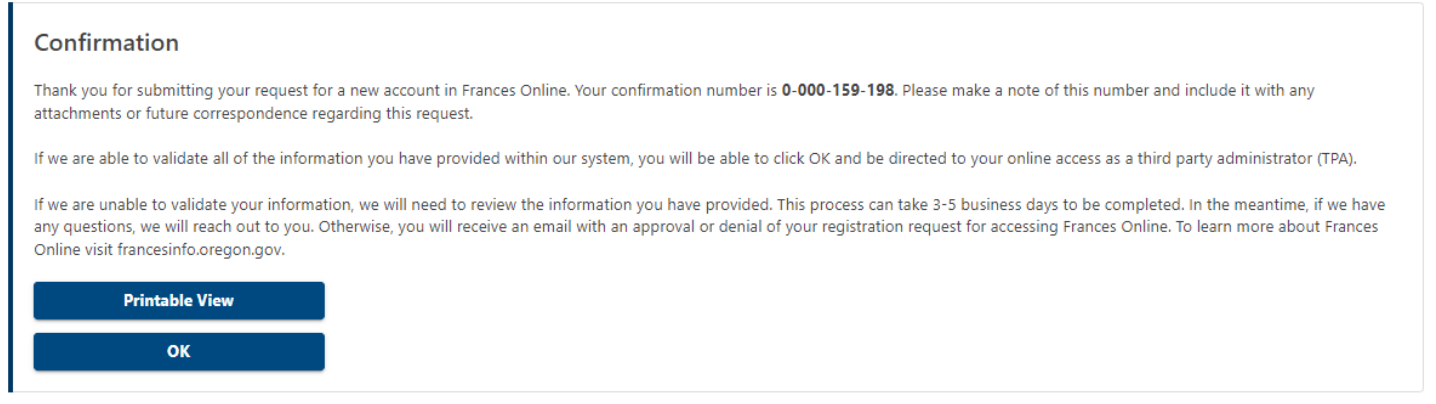

### **Step 4 – Protect your account by setting up two-factor authentication.**

- We only ask you to do this the first time you sign in after setting up your account.
- You can choose to connect to an authentication app, an email, or a cell phone that
- receives text messages.

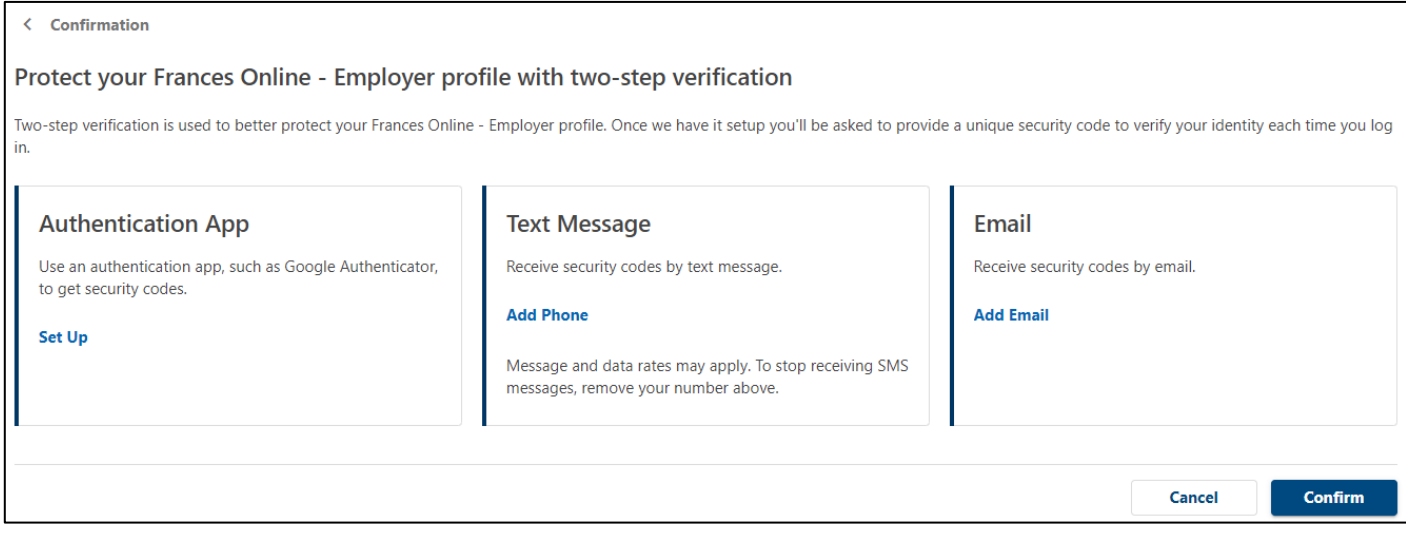

Once you add your choice and save, you're done!